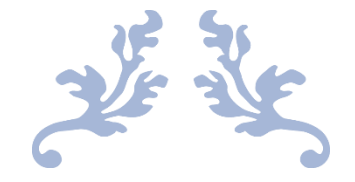

# J-PORT 利用ガイド 学生用 PC 操作編

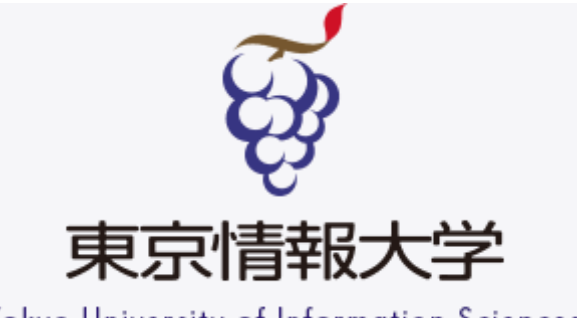

Tokyo University of Information Sciences

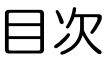

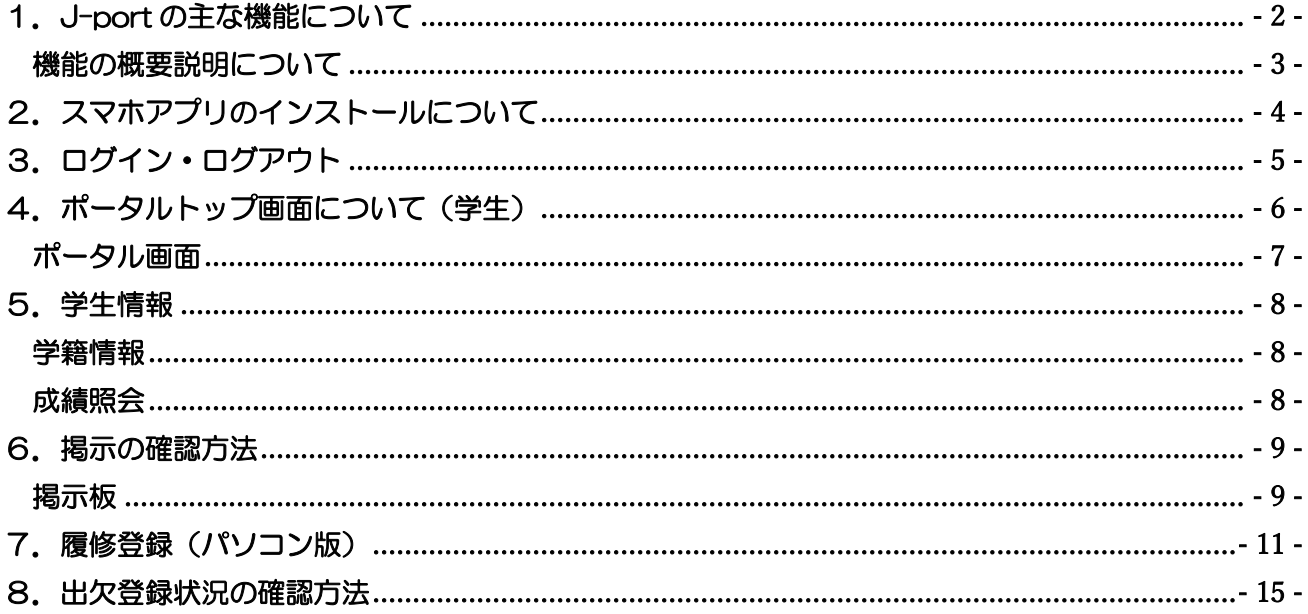

# <span id="page-2-0"></span>1. J-port の主な機能について

本システムは、教育活動および学生生活の支援を目的として、Web技術を利用し、迅速な掲示情報の 照会や履修登録の効率化を目指したシステムです。

利用できる機能は下表のとおりです。

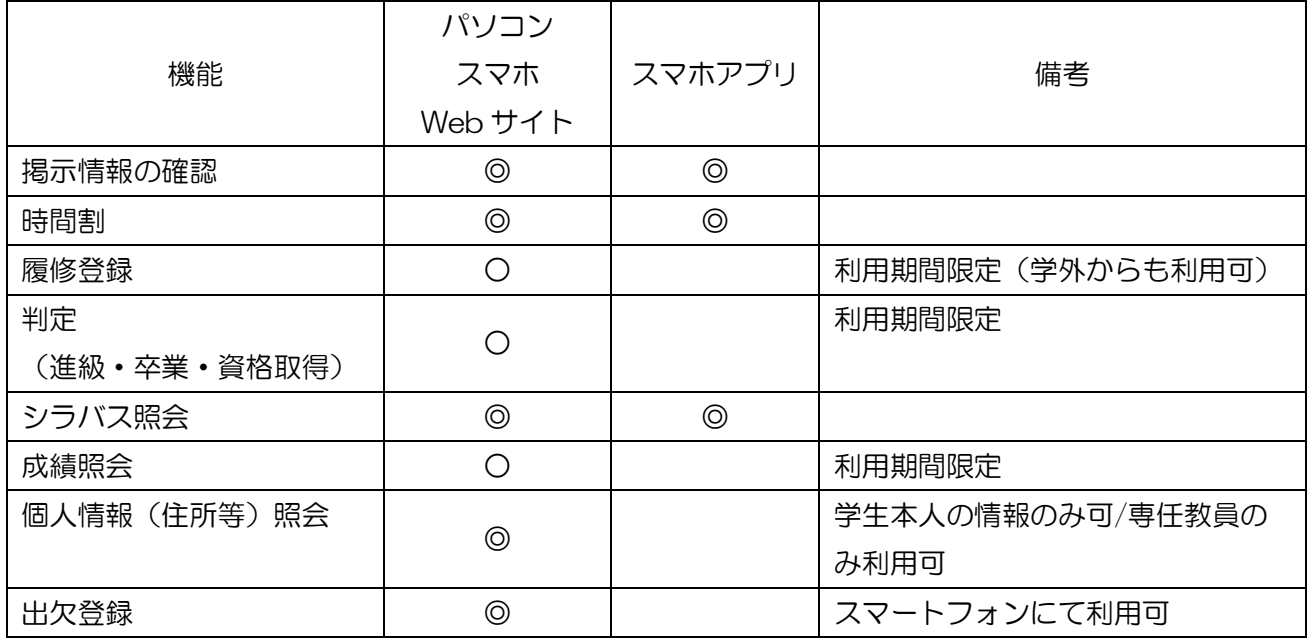

### 利用にあたって

本システムを利用するには、利用者IDとパスワードが必要になります。これは、EARTH 情報教育 システム(ネットワーク)を利用するためのID・パスワードと同様のものです。

### パスワードについて

利用者は、自己のパスワード管理に責任を負うものとし、適宜変更するよう心がけて不正利用されない ようにしてください。パスワードの管理方法は、EARTH 情報教育システムに準拠します。 パスワードを忘れた場合は、情報サービスセンターへ申し出てください。

#### 利用環境

本システムを利用する上で推奨するOSおよびブラウザソフトは下記のとおりです。他のOSやブラウ ザソフトを利用すると、一部正しく表示されない場合があります。

- ・OS-Windows/8/10/11. MAC OS X 10.9 以上
- •ブラウザソフト-Microsoft Edge (最新版を推奨). InternetExplorer 11, Mozilla Firefox 最新版, Safari 最新版, Chrome 最新版.

## <span id="page-3-0"></span>機能の概要説明について

初期画面には、カレンダー、当日の時間割、掲示情報等が表示されます。 その他の機能は、画面上部のメニューから選択し、利用します。 各機能の説明は、次のとおりです。

《個人情報照会》

入学時に届け出た「個人調査票」「学生現住所届」の内容が確認できます。変更がある場合は、学生 教務課(総合受付)に「変更届」を提出してください。

《時間割》

履修登録した結果が,希望どおり登録され,進級または卒業要件を満たしているかどうかを学生時間 割(自分自身の時間割)で確認し,必要に応じて各自印刷してください。

また,各教員が担当している授業科目の時間割や各学科・学年の授業時間割が照会できます。

《シラバス紹介》

各授業のシラバス(年間授業計画)が照会できます。なお,履修登録,時間割からも授業科目のシラ バスが照会できます。

《判定》

各学期の初めに履修登録した単位数と修得単位数において,進級または卒業要件を満たしているかを 確認できます。

また,資格取得(教職免許,保健師資格)のための要件を満たしているかも確認できます。

《成績照会》

履修登録科目の試験の結果と修得単位数の状況(累計等)が確認できます。

《履修登録》

各学期の初めに,受講する授業を登録します。

《出欠管理》

令和 4 年度から出席管理システムは新たに導入した J-port の「出欠管理」機能を利用し、学生の 出席情報の登録、出席情報確認を行うこととなりました。

(令和 3 年度まで使用していた「C-learning」による出席管理システムは使用できなくなります)。 J-port の「出欠管理」機能にて学生の出席情報の登録・確認ができます。

利用方法については別紙の「J-port 利用ガイド(スマホ操作編)」をご確認ください。

# <span id="page-4-0"></span>2. スマホアプリのインストールについて

新バージョンの J-port から専用のスマートフォンアプリ「UNIPA」にて掲示の確認や、出席登録 ができるようになります。出席登録については、スマートフォンの使用が必須となりますので、必ずア プリのインストールをしてください。

操作方法については、別紙「履修登録の方法」及び、別紙「出席登録の方法」をご確認ください。

●スマートフォンアプリのインストール方法

お使いのスマートフォンから以下のいずれかの方法でインストールをしてください。

- (1) QR コードを読み取り、アプリのインストールを行ってください。(iOS / Android)
- (2) インストールした後に、アプリを起動すると、初回は「URL 入力画面」が表示されます。 URL 入力欄には、下記の PC サイトの J-port ログイン画面の URL を入力します。

# URL:<https://j-port.tuis.ac.jp/uprx/>

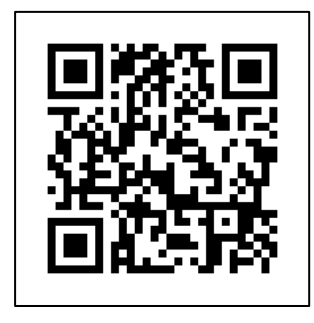

スマートフォンアプリ 初回ログイン時の URL 設定画面例

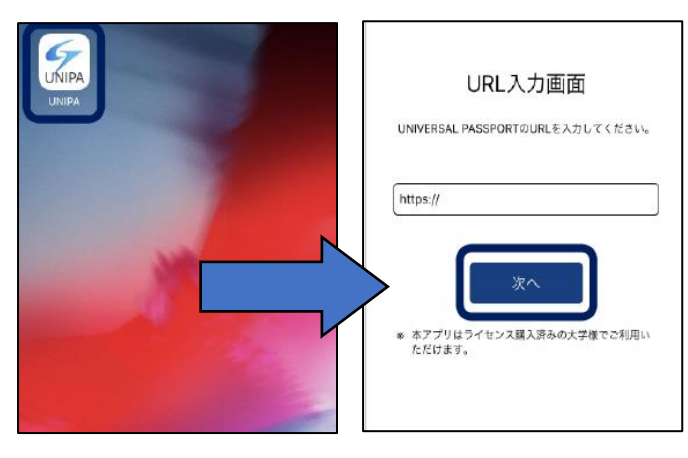

iOS 版 QR コード Android 版 QR コード

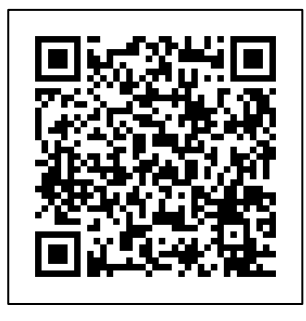

スマートフォンからの ログイン画面例

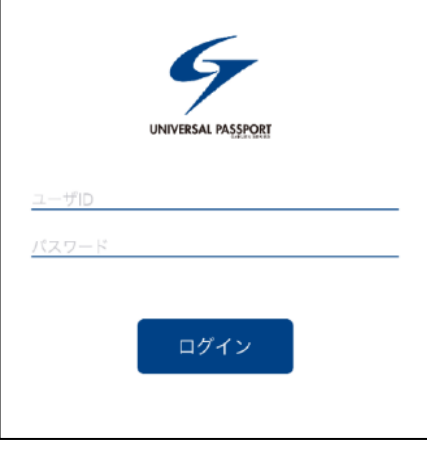

# <span id="page-5-0"></span>3.ログイン・ログアウト

ログイン、ログアウトの操作方法を説明します。

ログイン URL https://j-port.tuis.ac.jp/uprx/

(1) ログイン画面の【User ID】欄と【Password】欄に、ユーザーID とパスワードを入力し、『LOGIN』 ボタンをクリックしてください。

→ユーザーID とパスワードはネットワーク利用許可証に記載

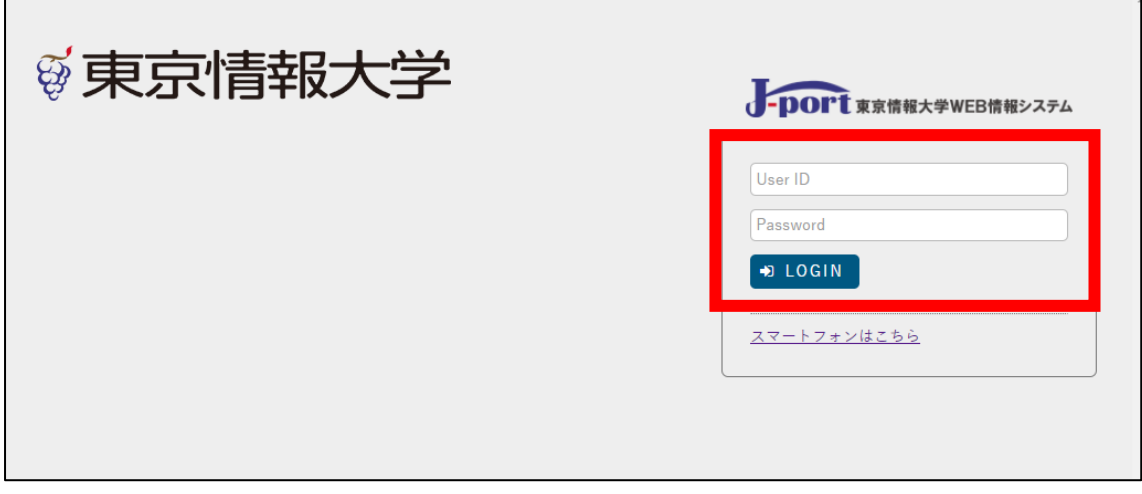

(2) ログアウトする場合は、画面右上にある『logout』ボタンをクリックしてください。 こちらをクリックするとログアウトします。

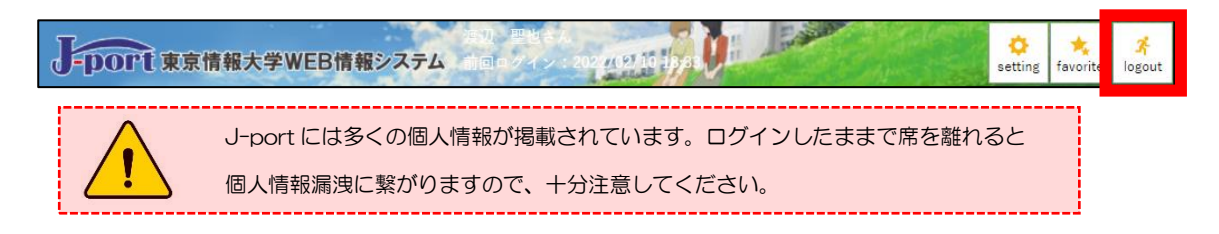

# <span id="page-6-0"></span>4. ポータルトップ画面について(学生)

ログインすると、ポータルトップ画面が表示されます。

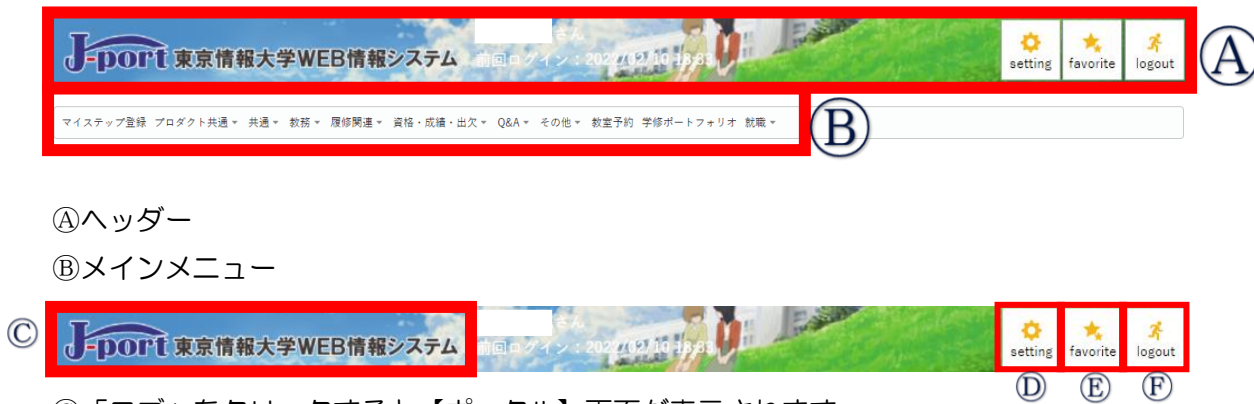

- Ⓒ「ロゴ」をクリックすると【ポータル】画面が表示されます。 Ⓓ「setting」をクリックすると【個人設定】画面が表示されます。
- Ⓔ「favorite」をクリックすると、【個人設定】機能の『お気に入り機能設定』で設定されたメニューが メインメニューの下に追加表示されます。
- Ⓕ「logout」をクリックすると、J-port からログアウトします。

## メインメニュー

-<br>マイステップ登録 プロダクト共通 - 共通 - 教務 - 履修関連 - 資格・成績・出欠 - Q&A - その他 - 教室予約 学修ポートフォリオ 就職 -

1.「メニューカテゴリ」をクリックするとサブメニューと機能名が表示されます。

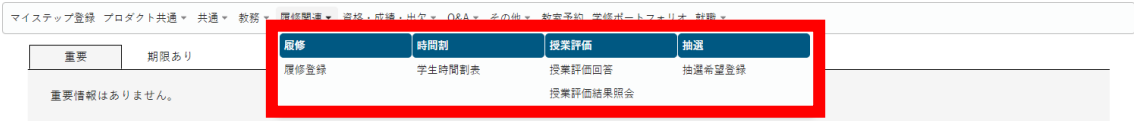

2.機能名をクリックすると、指定した機能のトップ画面が表示されます。

【注意】時期により、表示されないメニューがあります。

<span id="page-7-0"></span>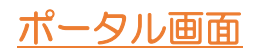

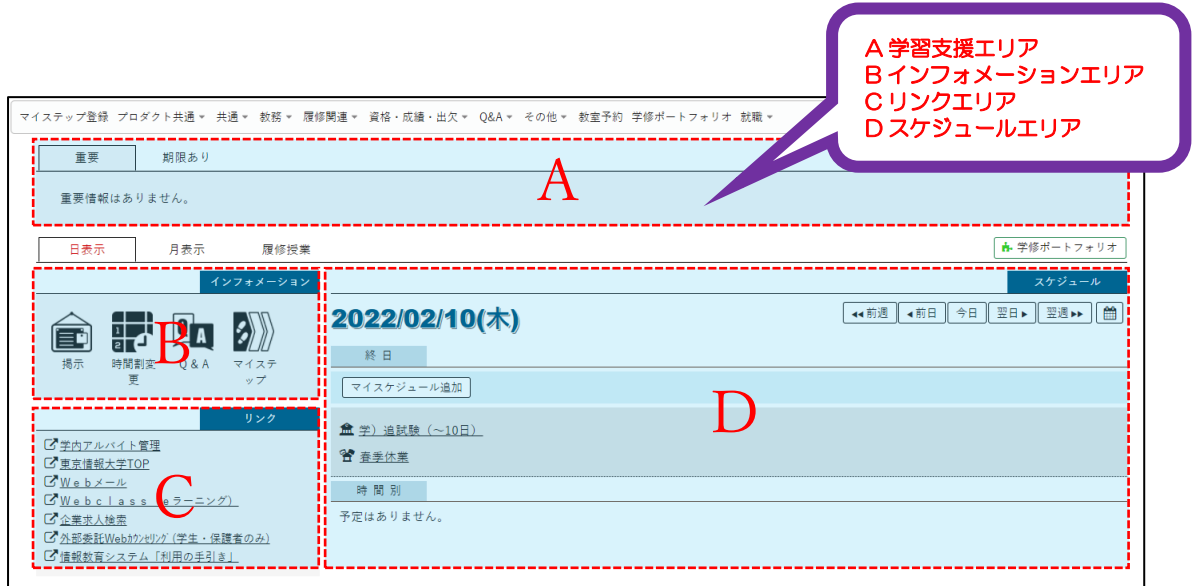

A 学習支援エリア

重要な掲示や申込期限が設定されている掲示、回答期限のあるアンケートなどが表示 されます。

B インフォメーションエリア

各アイコンをクリックすると、それぞれの機能を使用することができます。また、各アイコンの右上 に表示されている数字は未読件数を表しています。

C リンクエリア

あらかじめ登録された推奨リンクが表示されます。

D スケジュールエリア

授業の時間割や個人で登録したスケジュールが表示されます。スケジュールは、インフォメーション エリア上部のタブを切り替えることで、「日表示」、「月表示」、「履修授業」の 3 パターンから選択して 表示できます。

## <span id="page-8-0"></span>5.学生情報

## <span id="page-8-1"></span>学籍情報

自分の学籍情報(学籍番号、氏名、入学年月日等)を閲覧できます。

① メインメニュー【共通】にカーソルをあて、「学籍情報照会」を選択します。

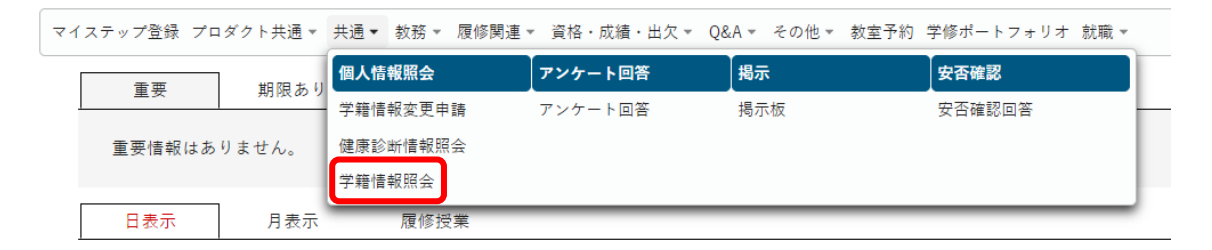

・「学籍情報」には学籍番号、氏名、入学年月日、帰省先情報、保証人情報などの情報が表示されま す。

## <span id="page-8-2"></span>成績照会

自分の成績や履修中の科目を確認できます。

① メインメニュー「資格・成績・出欠」にカーソルをあて、「成績照会」をクリックします。

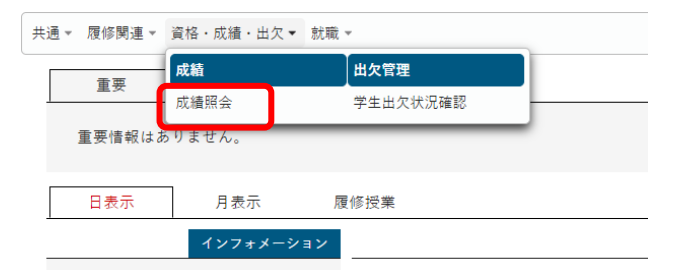

・「成績照会」では、成績照会の他に、GPA 推移表や単位修得状況の確認ができます。

※「成績照会」は一部期間(授業期間外など)には確認ができません。

## <span id="page-9-0"></span>6.掲示の確認方法

## <span id="page-9-1"></span>掲示板

授業(休講・補講・教室変更等)、試験・成績など、大学からのお知らせを閲覧できます。また、各 種イベントやボランティアに関する情報も掲示されます。

① インフォメーションエリアの【掲示】を選択します。

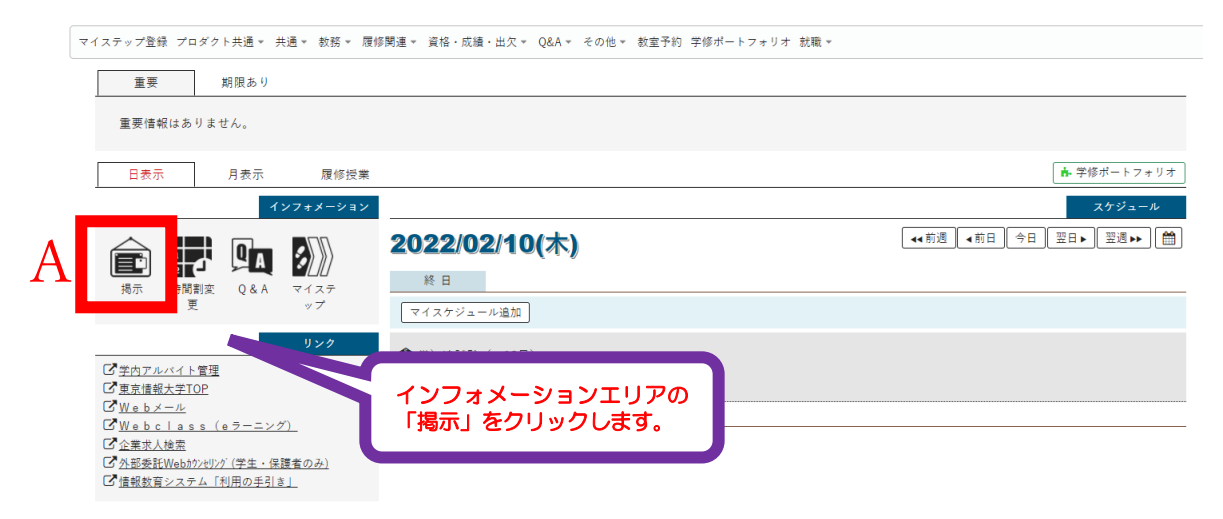

A 新着情報がある場合、アイコンの右上に●が表示されます。掲示を全て確認し、 新着件数を 0 件にしておくことで、新しい掲示に気付きやすくし、重要な情報を 見逃さないようにしましょう

② 【掲示一覧】が表示されます。閲覧したいタイトルをクリックします。

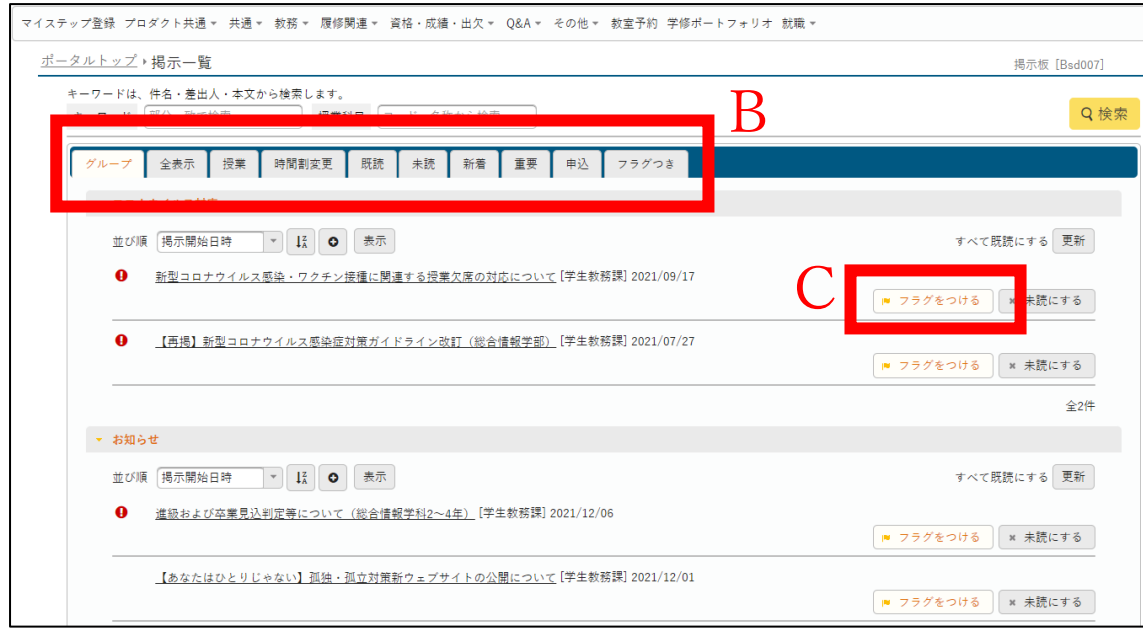

- B はじめは「未読」の掲示が表示されますが、タブを切り替えることで、 各情報を確認できます。
- C 「フラグをつける」をクリックすることで、フラグ付き掲示として管理できます。

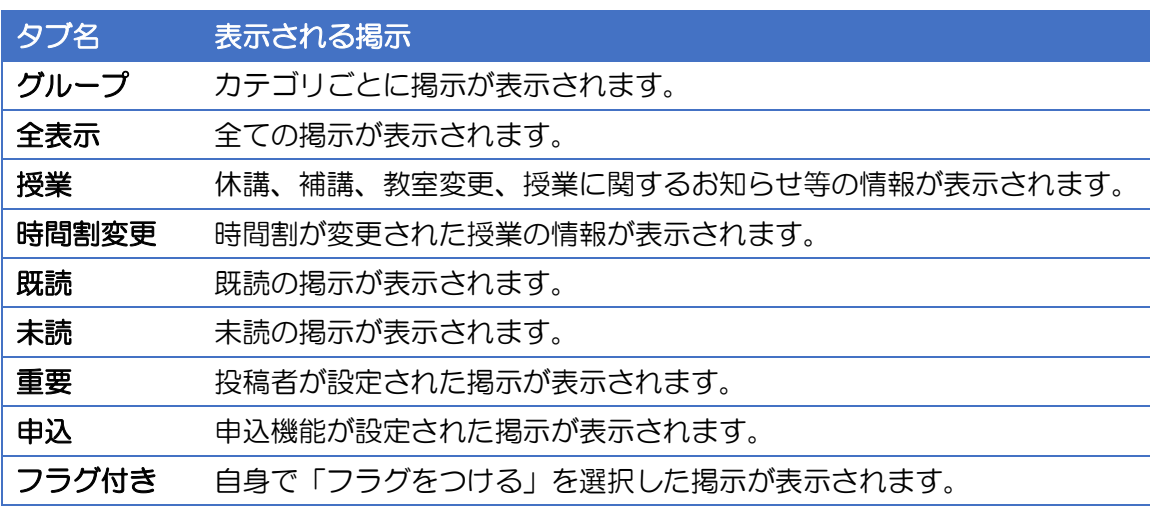

# <span id="page-11-0"></span>7. 履修登録(パソコン版)

## ※履修登録機能は履修登録期間のみ利用できる機能です。

① ホーム画面のメニュータブより、「履修関連」→「履修登録」をクリックします。

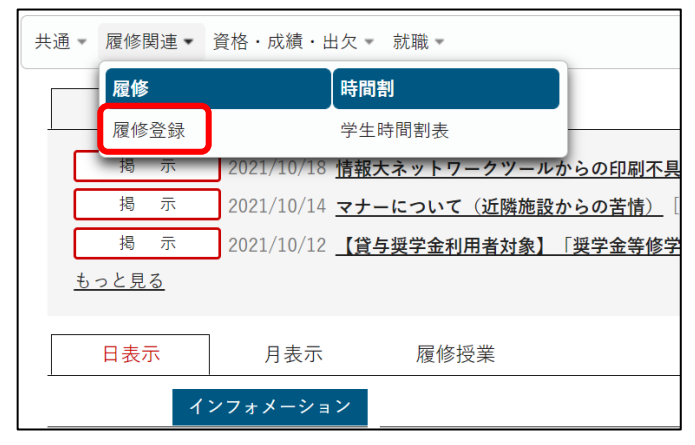

② 履修登録画面が表示されます。

③ 履修登録する曜日・時限の「+追加」ボタンをクリックします。

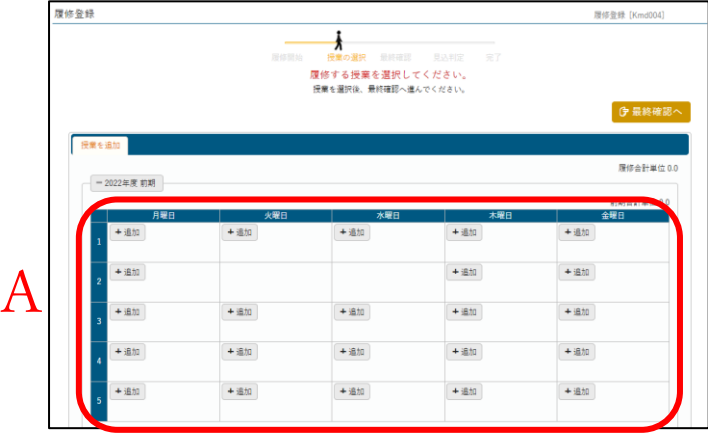

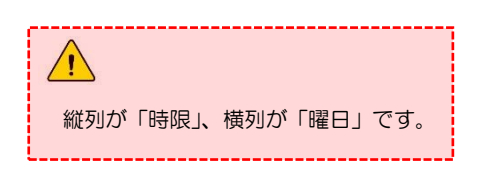

- A 必修科目などの事前・自動登録科目が登録さ れている場合があります。
- ④ 履修登録が可能な授業科目リストが表示されるので、 B 履修を希望する科目にチェックし、C「確定」ボタンをクリックします。

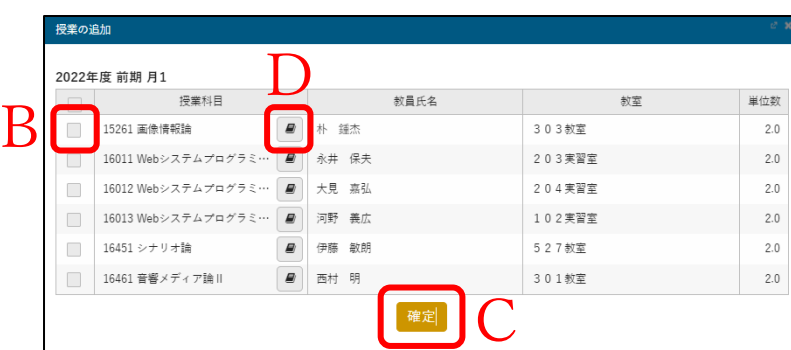

D 科目のシラバスを確認することができます。

⑤ 授業科目リストから選択した科目及び授業コードを直接入力した科目が、 時間割に表示されているか確認します。

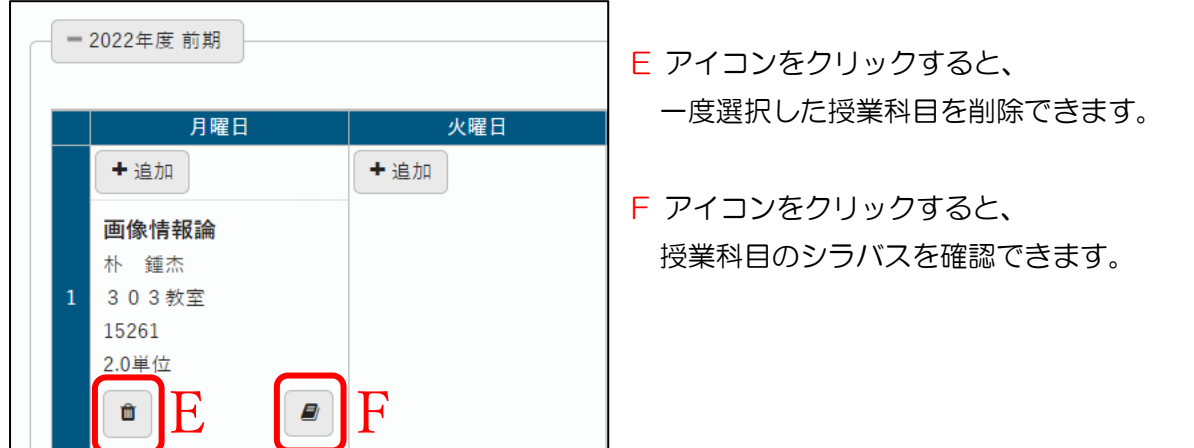

⑥ 履修する授業科目を全て追加したら、画面右側上部の「最終確認」ボタンをクリックします。

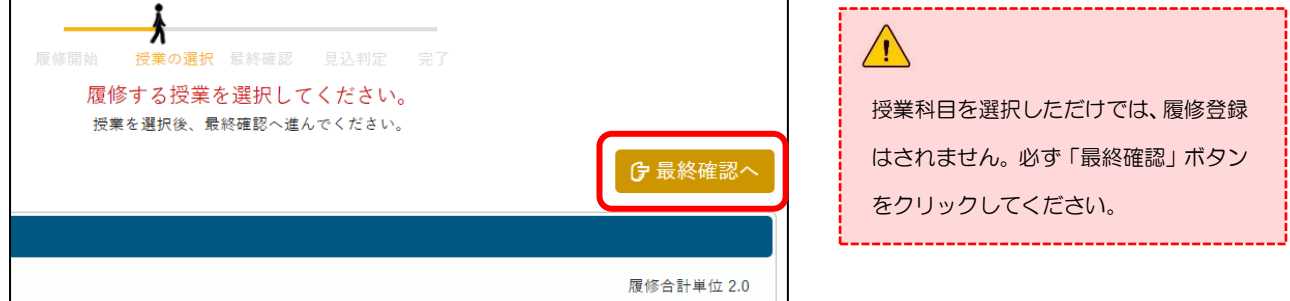

⑦ 履修登録内容にエラーがある場合は、エラーメッセージが表示されます。履修登録内容がない場合 は、⑨の画面が表示されます。

エラーメッセージが表示された場合は、エラー内容に沿って履修登録内容を訂正します。 ※エラーとなっている授業科目の履修登録は無効となります。

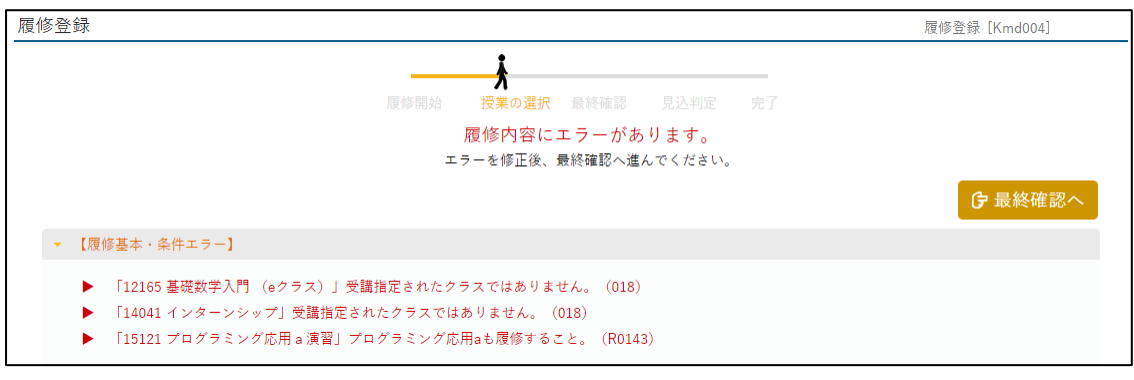

⑧ 履修登録内容がエラーとなっている場合は、該当科目の選択画面の色が変わります。

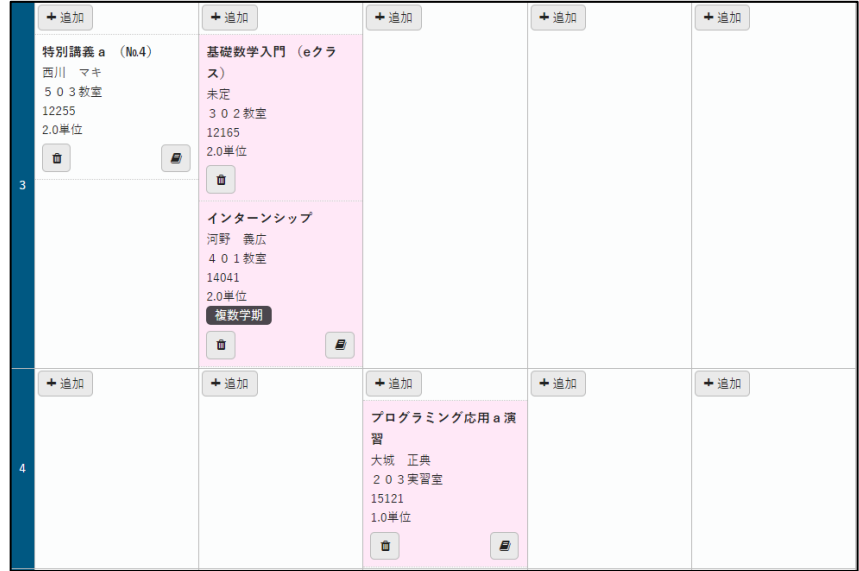

⑨ 履修登録内容の訂正が終われば、「最終確認」ボタンをクリックします。 正常に履修登録ができていれば、「履修内容にエラーはありません。」と表示されるので、 履修登録内容に間違いがないか確認し、「見込判定」ボタンをクリックします。

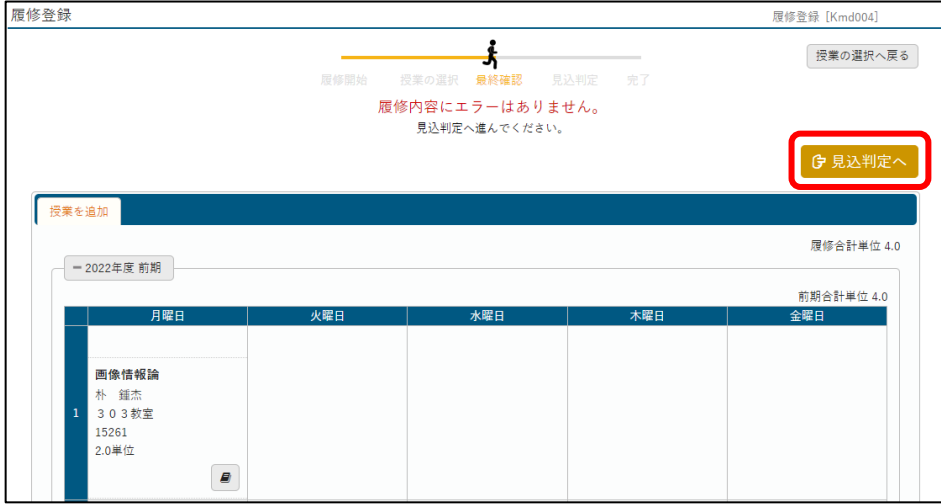

⑩ 見込判定画面で「エラーはありません」と表示されたら「提出」ボタンをクリックします。

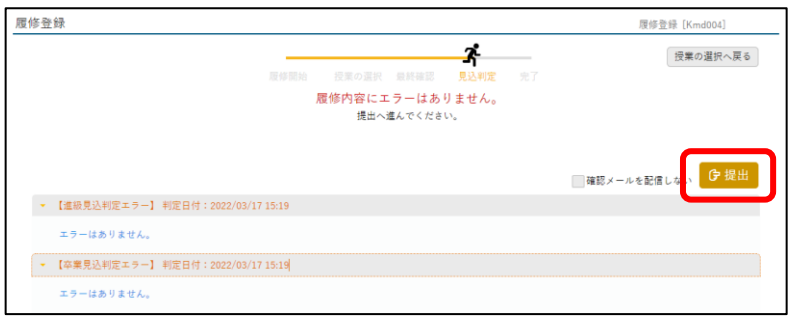

⑪ 履修登録が完了すれば、以下の画面が表示されます。

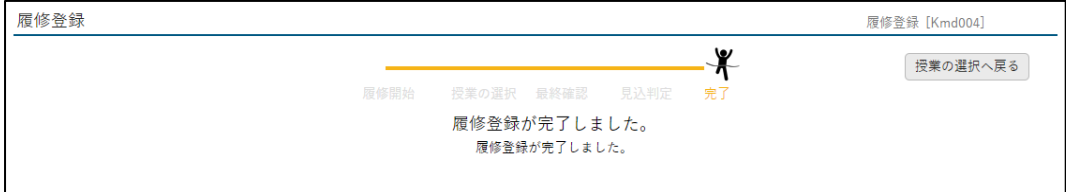

履修登録期間中であれば、履修登録内容は何度でも変更可能です。ただし、必修科目や 1 年次に配当さ れたリメディアル科目等の既に登録されている一部科目は履修の削除ができません。 登録内容を変更した場合は、必ず「最終確認」「見込判定」「提出」ボタンをクリックしてください。

# <span id="page-15-0"></span>8.出欠登録状況の確認方法

## 授業の出欠登録状況の確認方法

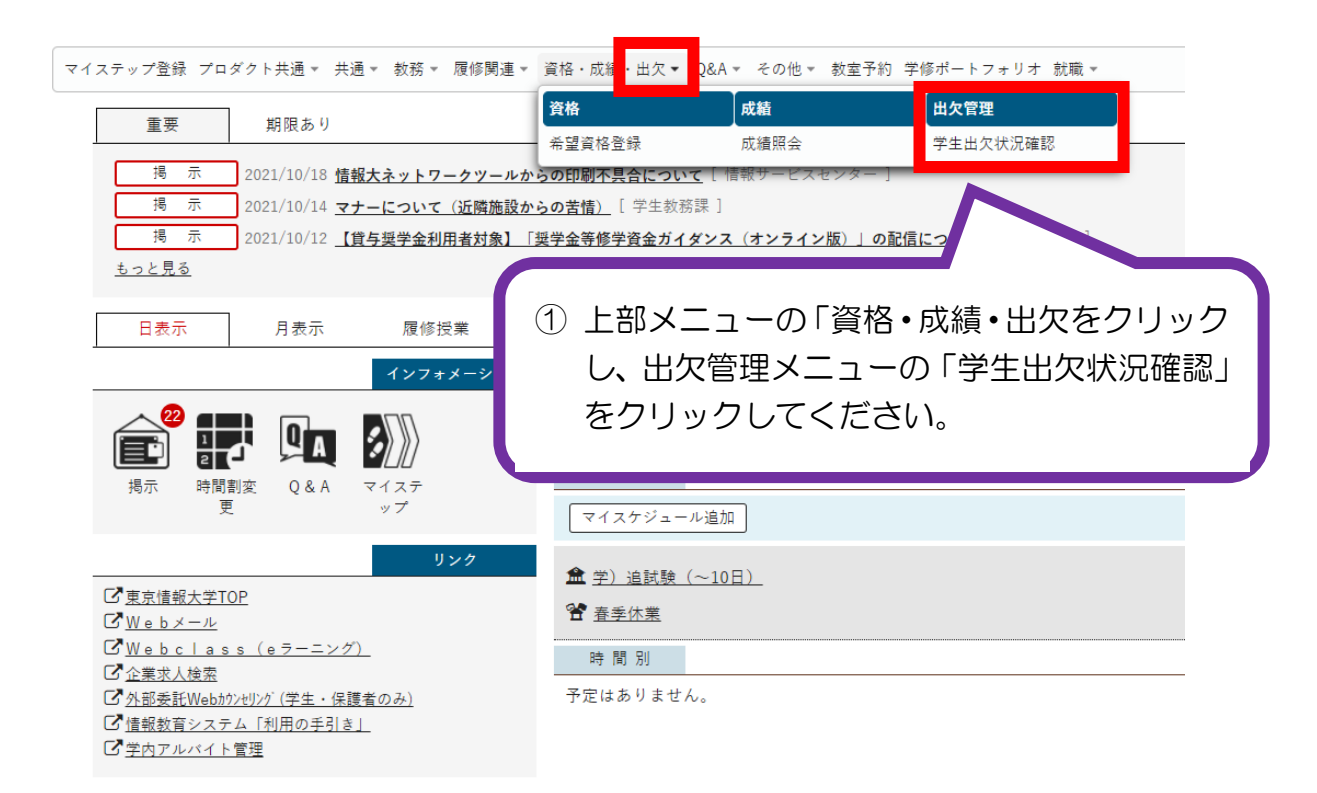

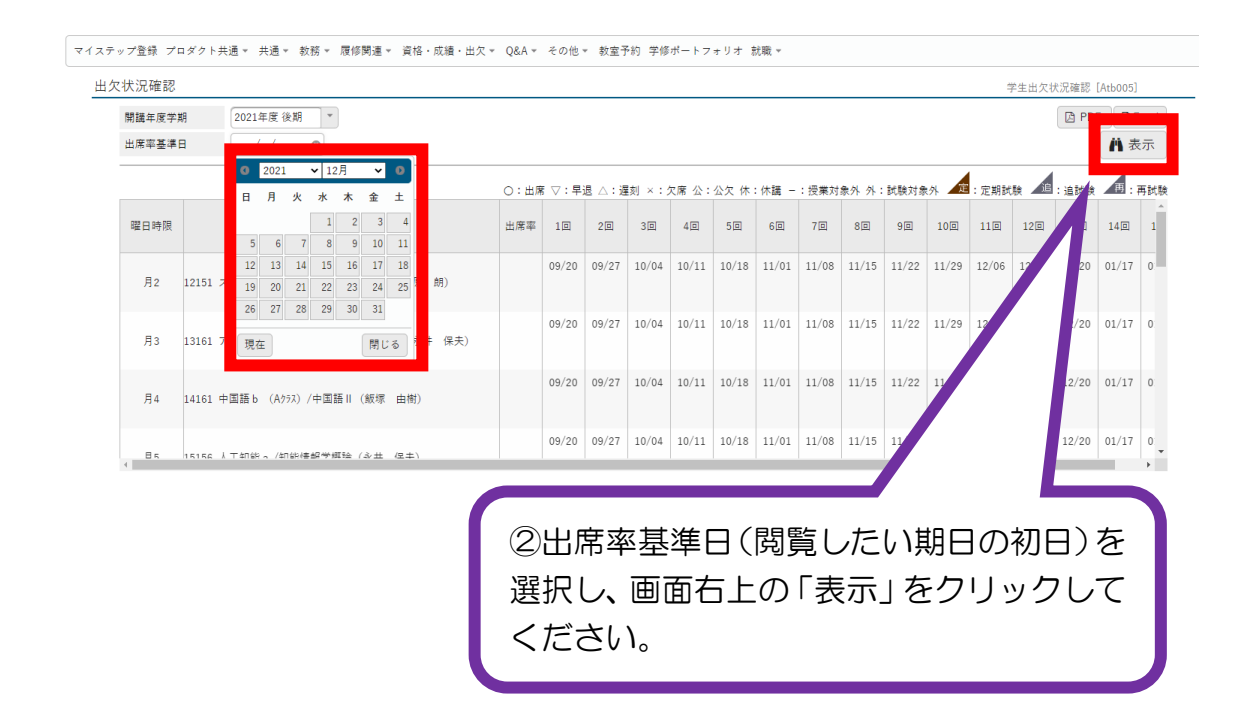

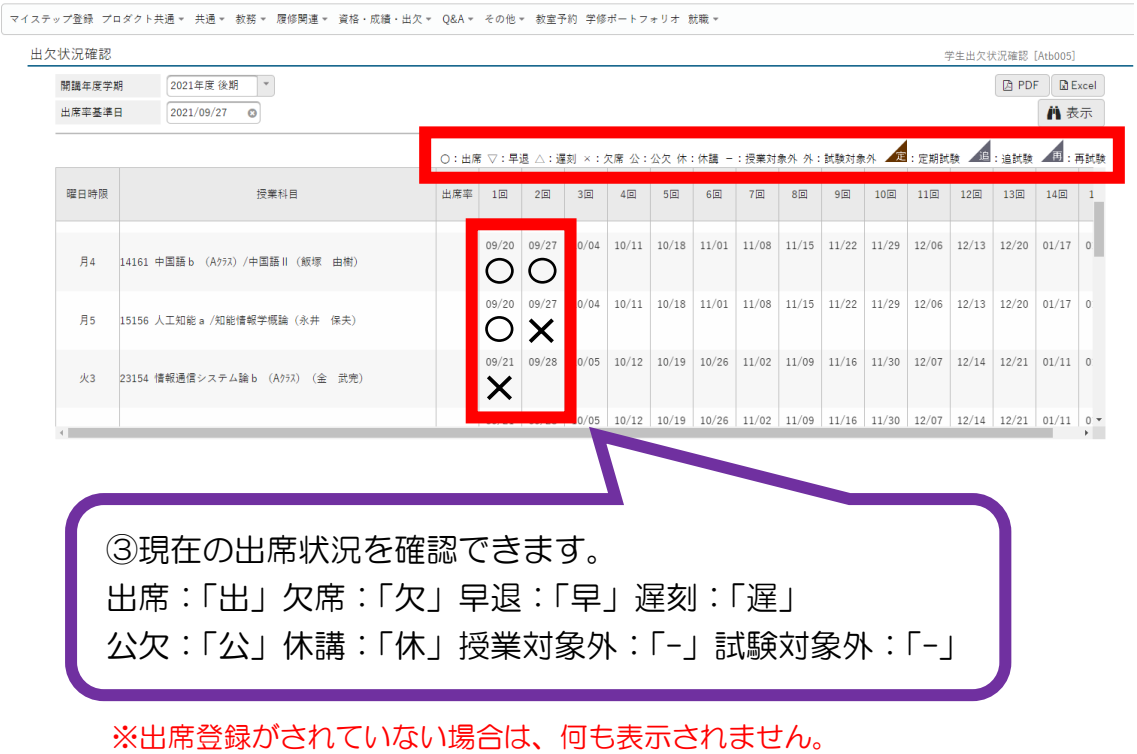